### **Manuale per l'aggiunta di una stampante con il nuovo sistema di accounting**

### MAC OS X

Il nuovo sistema di accounting del Dipartimento di Matematica e Informatica permette l'accesso alle stampanti alle sole persone autorizzate. Inoltre centralizza la gestione di tutte le stampanti su di un unico server.

Di seguito vengono mostrati i passi necessari per aggiungere le stampanti nel caso l'utente utilizzi il sistema operativo MAC OS X.

**Avvertenza:** le immagini contenute in questo manuale fanno riferimento alla versione Mac OS X per INTEL. Per cui nel caso versione non intel fare riferimento alla descrizione delle operazioni.

#### *Passo 1. Selezione delle preferenze di sistema*

 Selezionare le preferenze di sistema "System Preferences" come evidenziato dal riquadro rosso in figura  $1<sup>1</sup>$ 

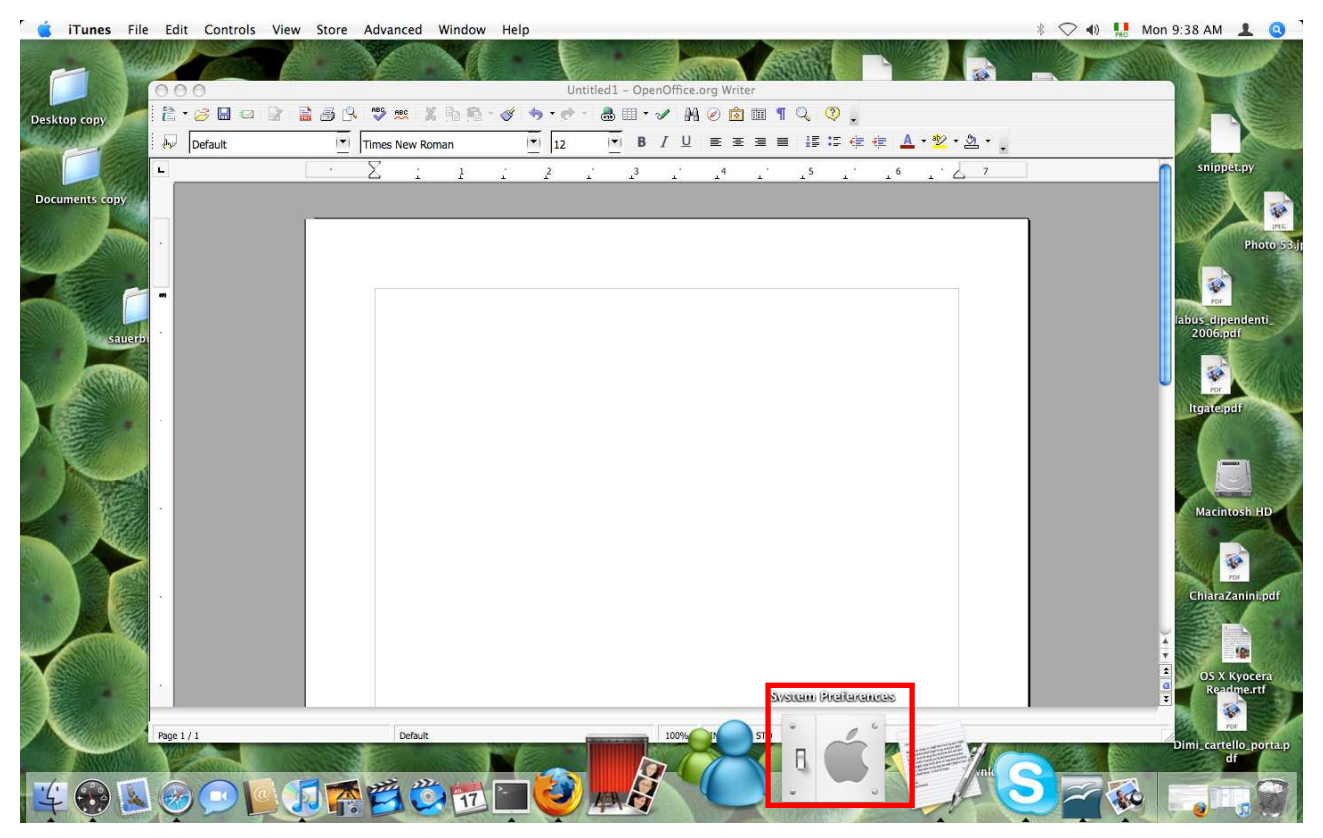

**Figura 1 - Selezione delle preferenze del sistema.** 

 $\overline{a}$ 

<sup>&</sup>lt;sup>1</sup> Se l'icona per le preferenze di sistema non è presente nella Dock, si può accedere attraverso FINDER nella sezione Applicazioni.

### *Passo 2. Selezione categoria Print&Fax*

Una volta selezionate le preferenze di sistema, selezionare la sezione "Print & Fax" come mostrato in figura 2.

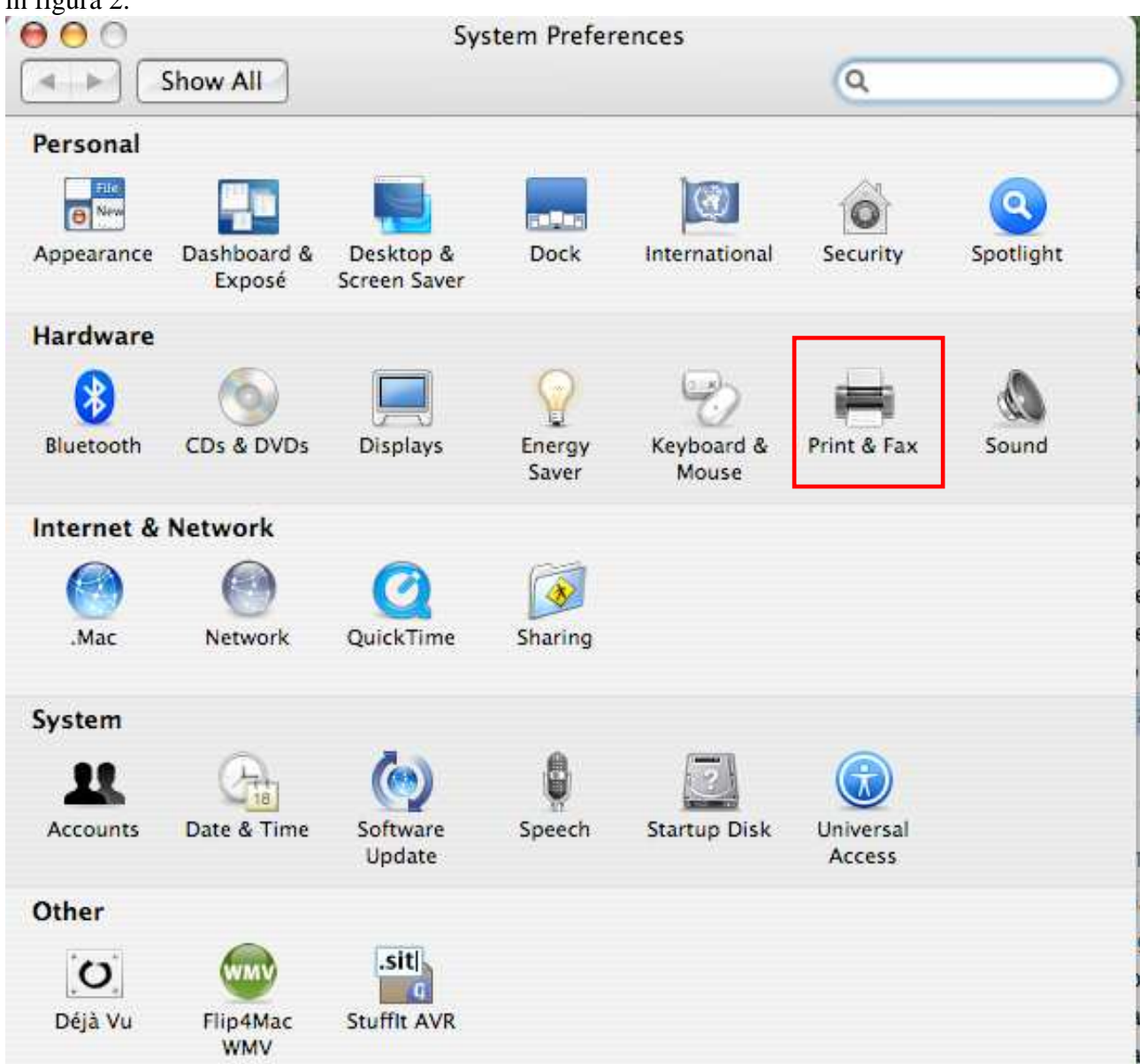

**Figura 2 -Selezione della sezione Print & Fax.** 

## *Passo3 – Aggiunta di una nuova stampante*

A questo punto comparirà la finestra per la gestione delle stampanti. Per aggiungere una stampante selezionare l'icona con il simbolo "**+**" (figura 3).

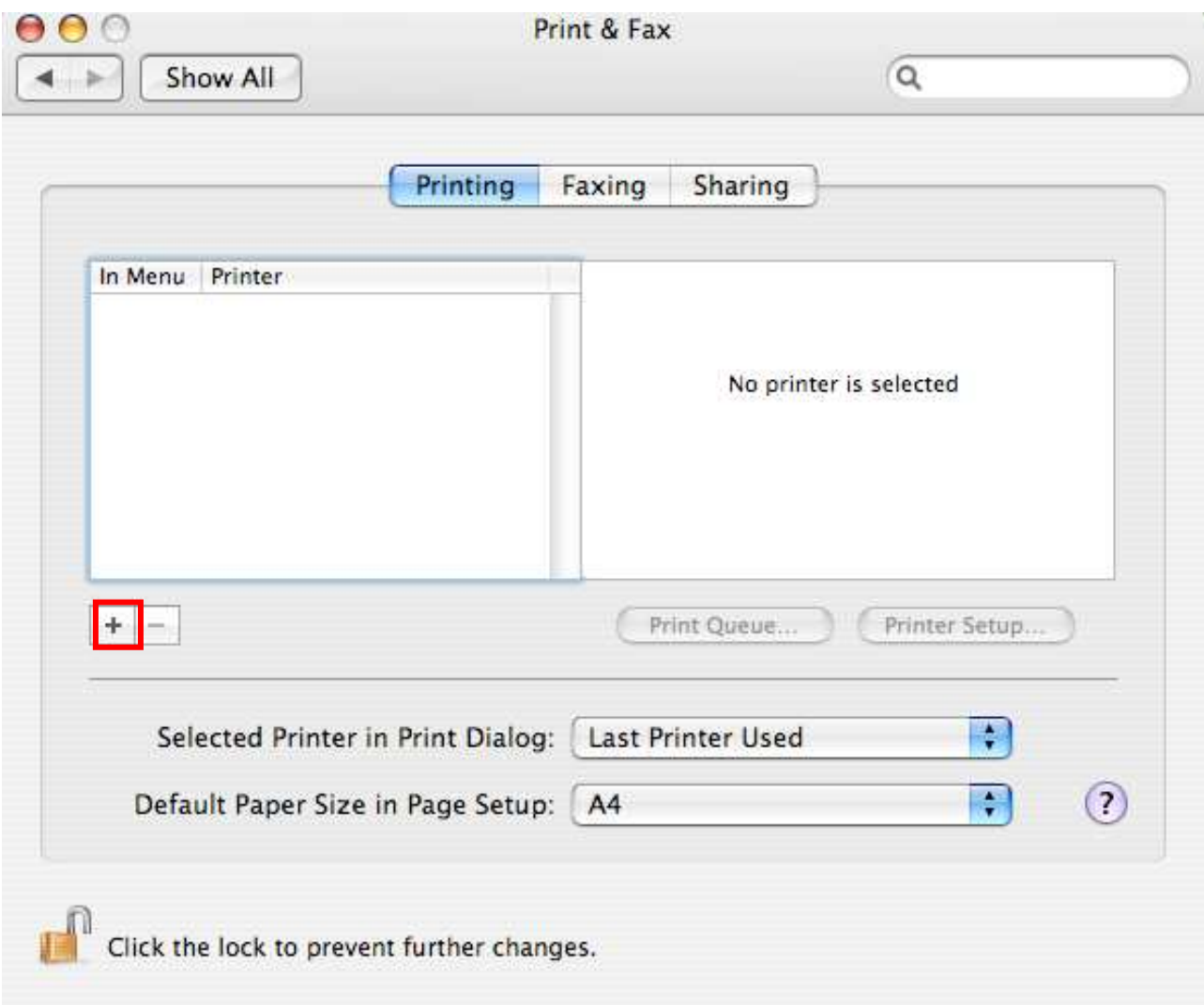

**Figura 3 - Finestra per la gestione delle stampanti di sistema.** 

## *Passo 4 – Selezione stampante non di default*

In figura 4 viene mostrata la finestra che permette di scegliere le stampanti disponibili. Selezionare il bottone evidenziato dal box rosso: "More printers" ("Setup" nella versione non INTEL)

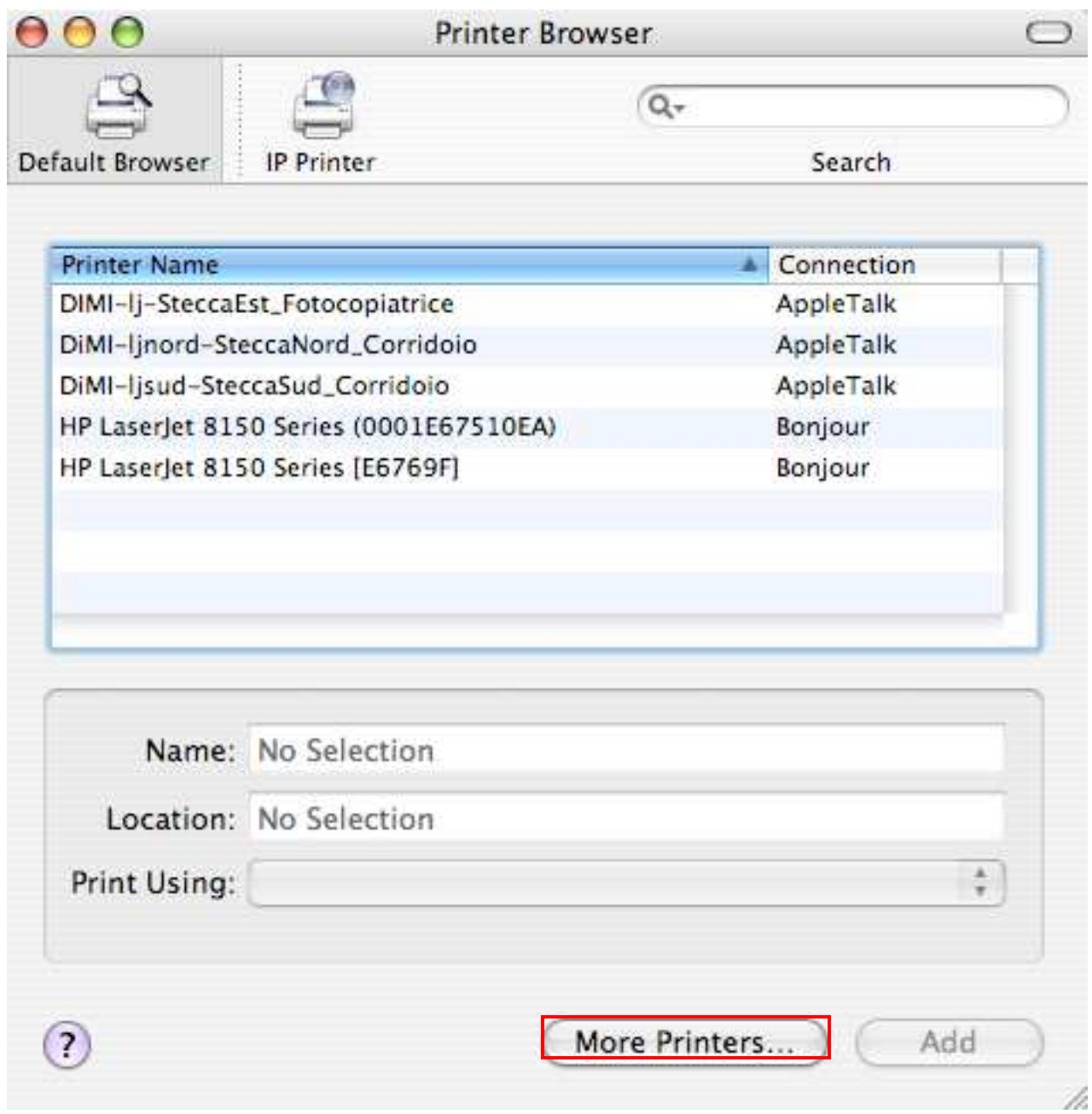

**Figura 4 - Elenco delle stampanti disponibili. Selezionare MORE PRINTERS.** 

*Passo5- Selezione delle stampanti Windows Printing, categoria Network Neighborhood.*  In Figura 5 viene mostrata la finestra di navigazione tra le stampanti. Cambiare la selezione da WORKGROUP a

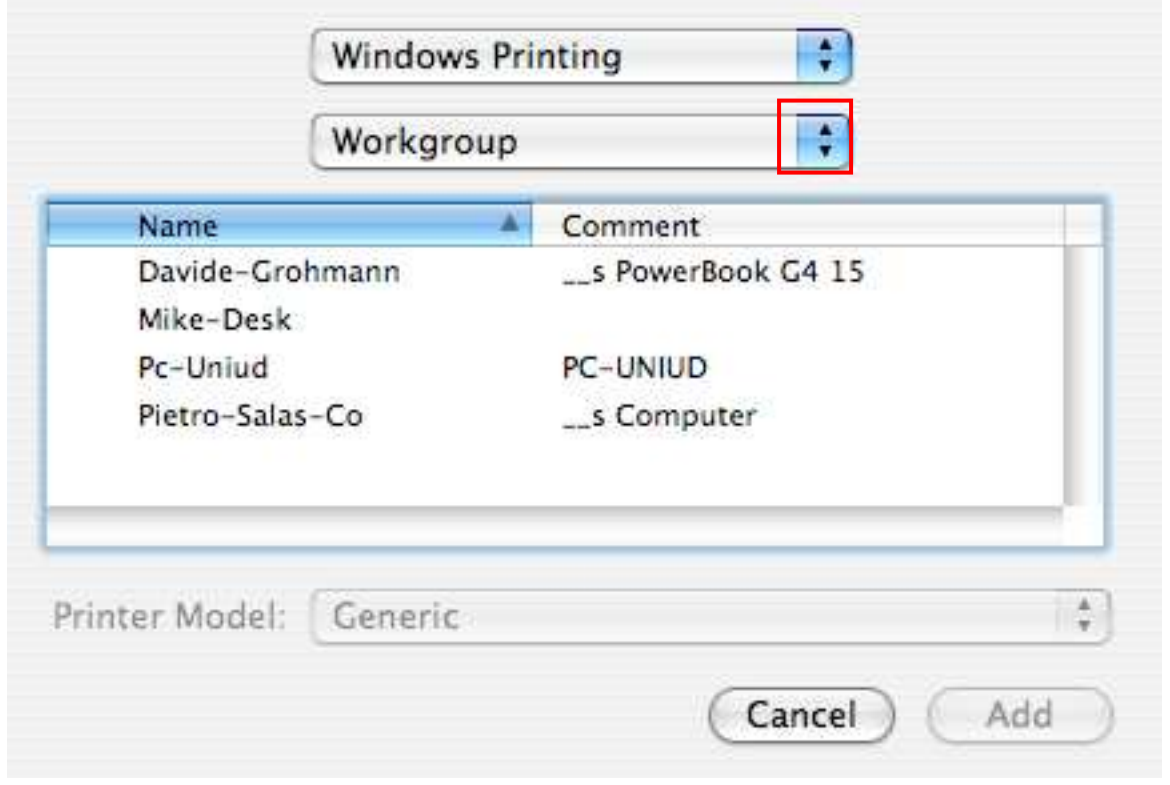

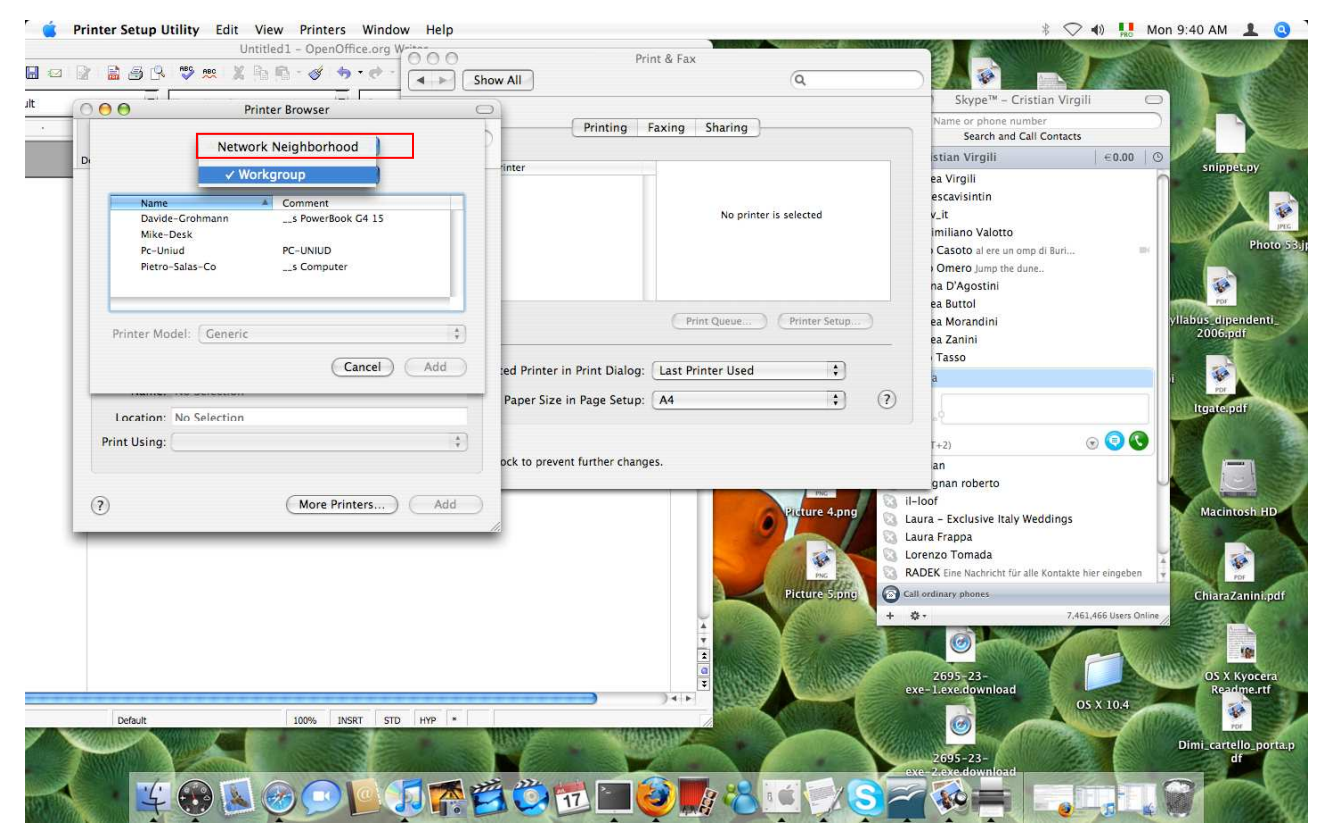

**Figura 5 – Cambio da Workgroup a Network Neighborhood .** 

# *Passo6- Selezione del server di stampa Dimi-Printers*

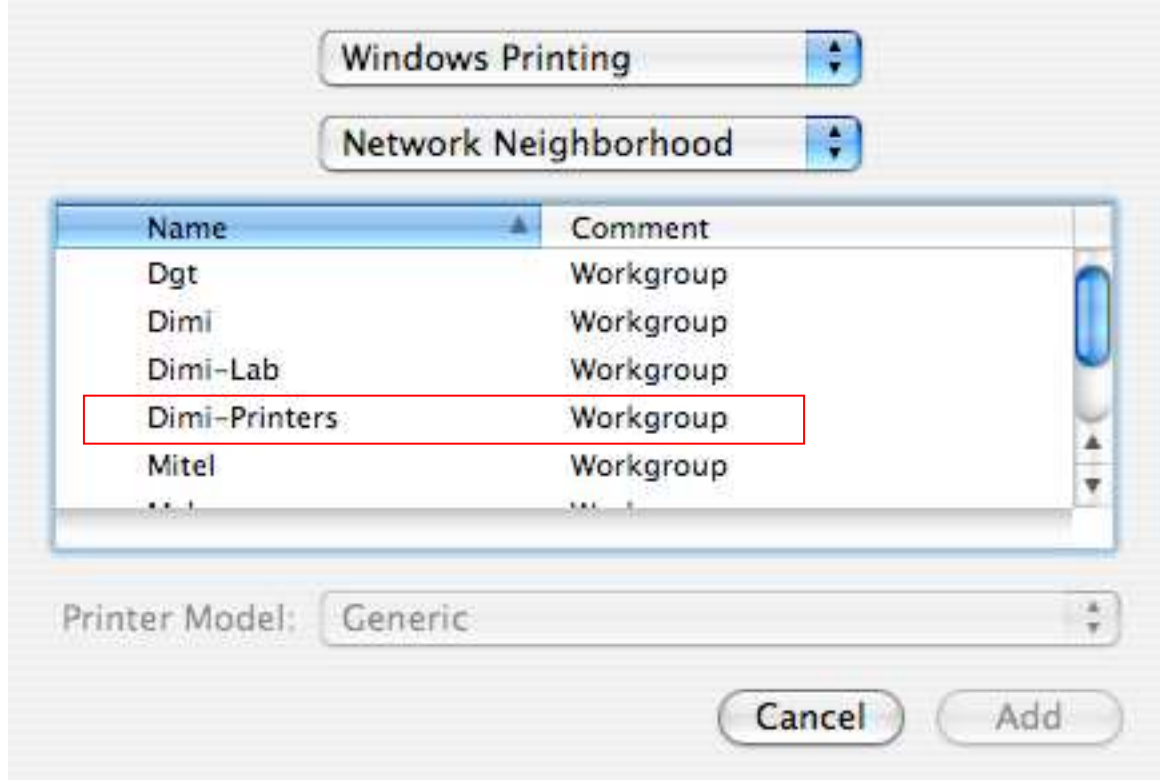

A questo punto selezionare il workgroup: DIMI PRINTERS (Figura 6).

**Figura 6 - Selezione di DIMI-PRINTERS** 

## *Passo 7- Selezione del server di autenticazione SOLE*

E successivamente selezionare il server SOLE (Figura 7)

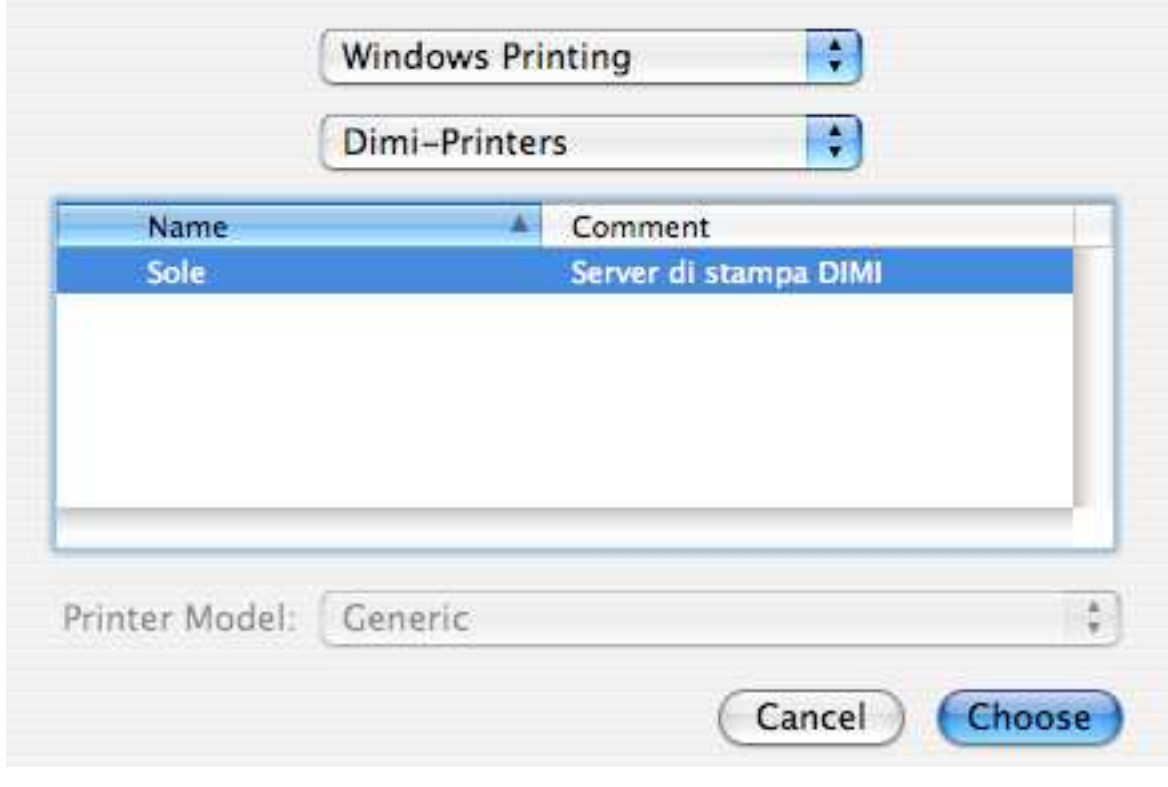

**Figura 7 - Selezione del server SOLE.** 

#### *Passo 8 –Inserimento delle credenziali*

A questo punto il sistema chiederà l'autenticazione. Inserire username e password assegnati (le stesse che si usano per Sole, sito WEB e Email).

**ATTENZIONE:** la password può contenere solo il seguente set di caratteri:

A a B b C c D d E e F f G g H h I i J j K k L l M m N n O o P p Q q R r S s T t U u V v W w X x Y y Z z 0 1 2 3 4 5 6 7 8 9 0 . ! \$ \* ( ) \_ + - '

(Per maggiori informazioni http://docs.info.apple.com/article.html?artnum=301768)

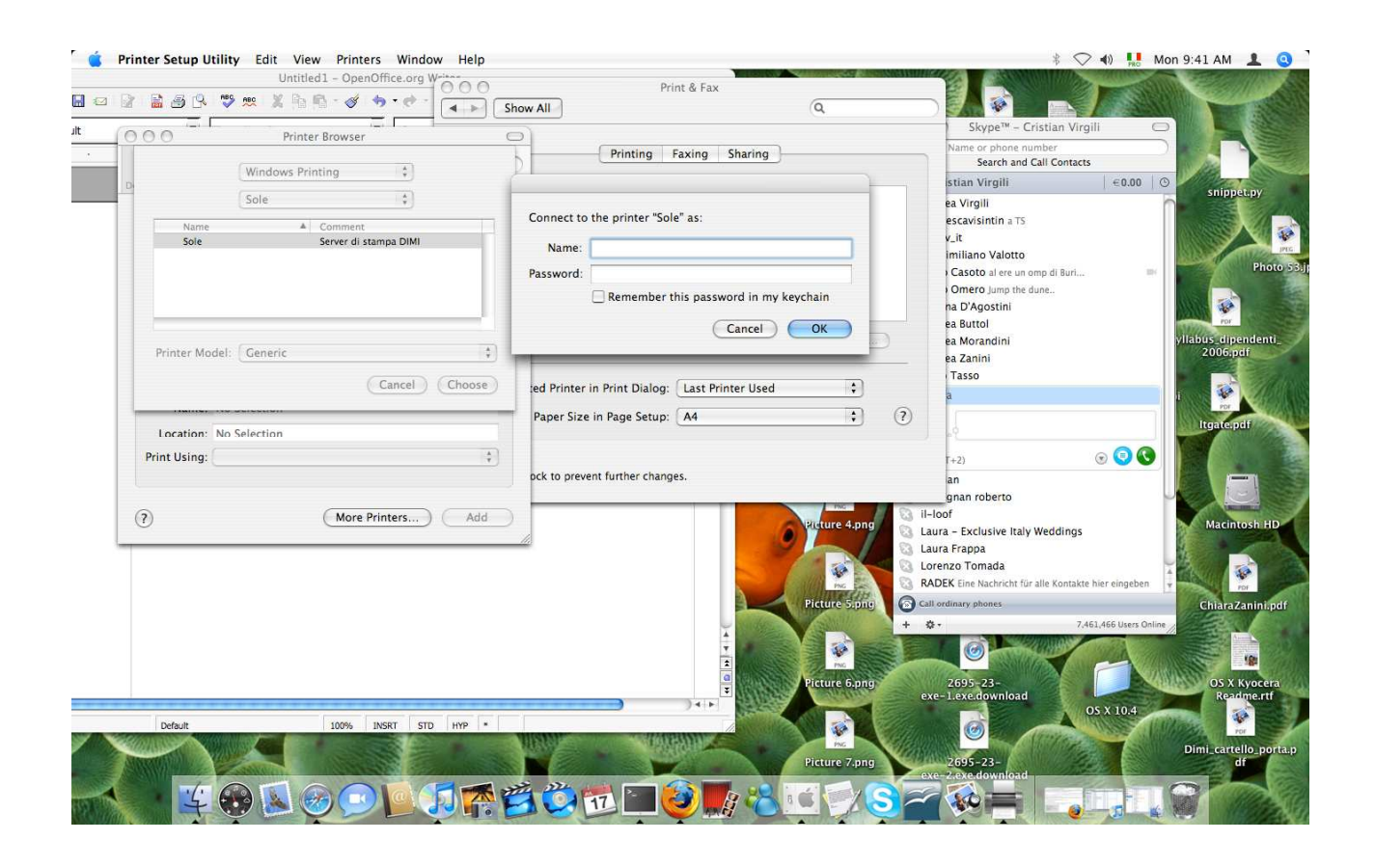

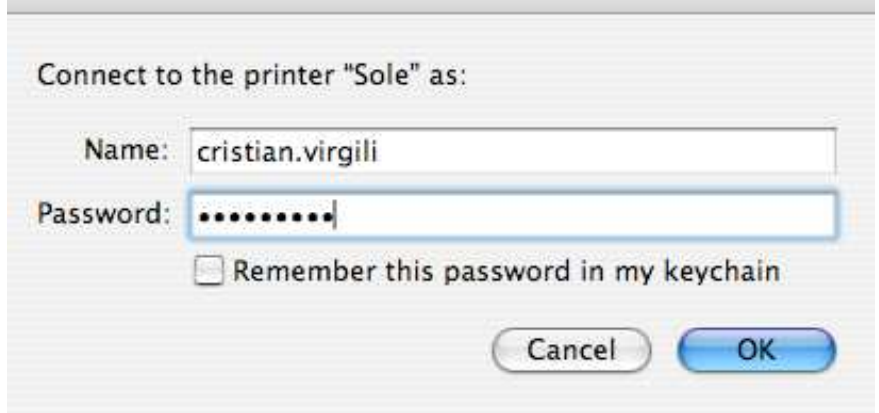

**Figura 8 - Il sistema richiede l'autenticazione.** 

Se le credenziali non vengono accettate, verificare che l'opzione *Search Domains* nella configurazione della rete sia impostato su "dimi.uniud.it".

Per verificare l'impostazione selezionare System Preferences (Figura 1), dopodichè selezionare la sezione Network (Figura 9)

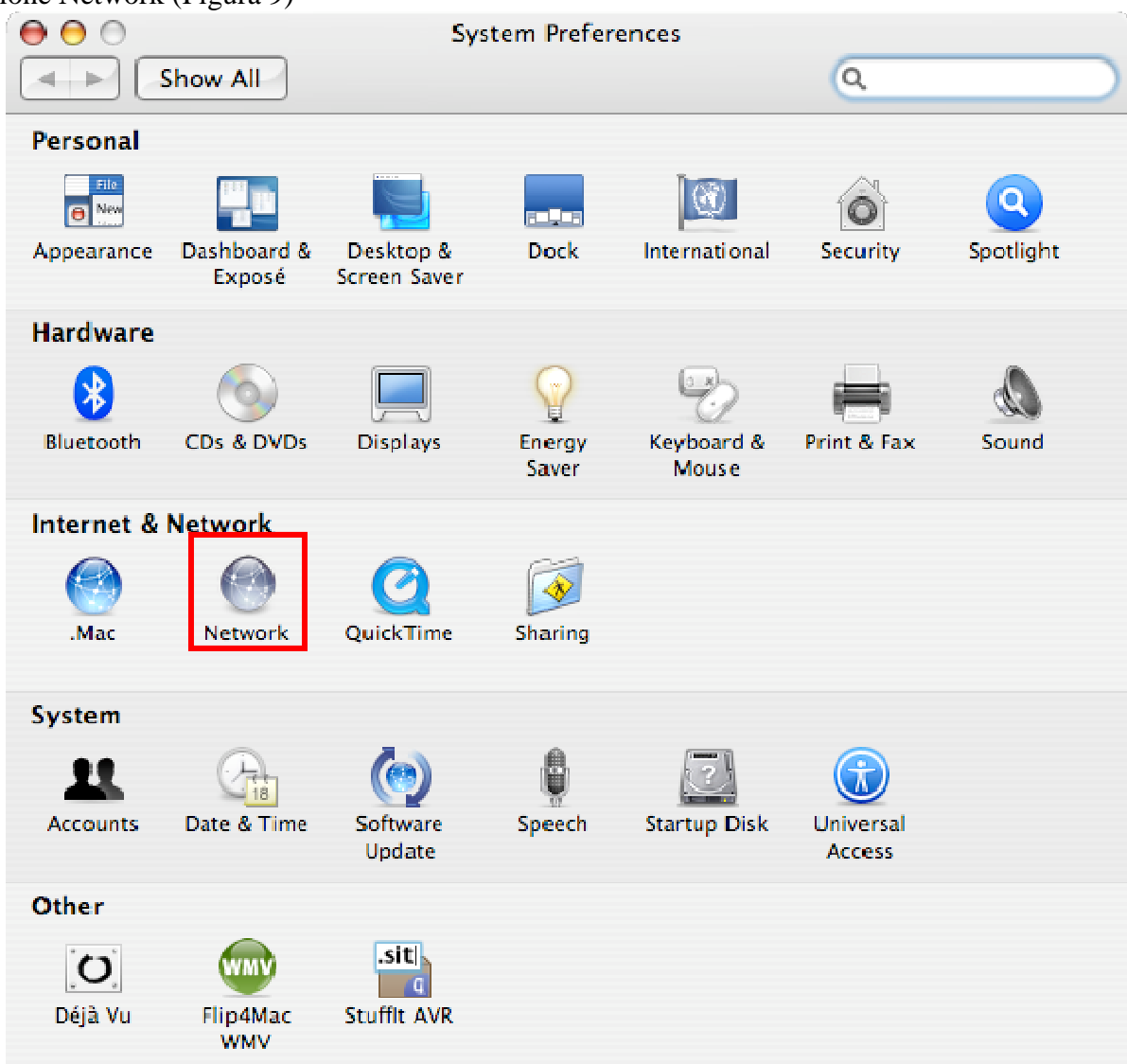

**Figura 9 - Selezione della sezione Network.** 

Selezionare la configurazione della scheda di rete, selezionando il tasto "Configure" (Figura 10)

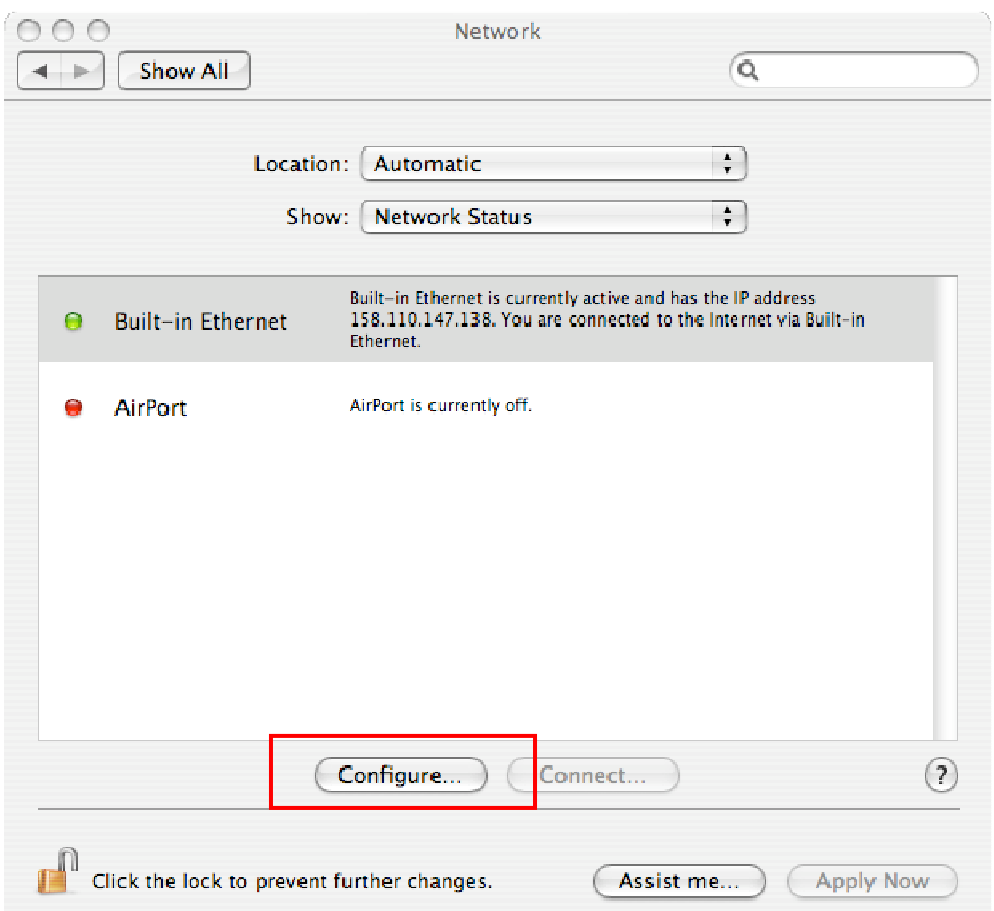

**Figura 10 - Selezione della configurazione della scheda di rete.** 

Verificare che nel campo "Search domains" ci sia il valore: dimi.uniud.it ()

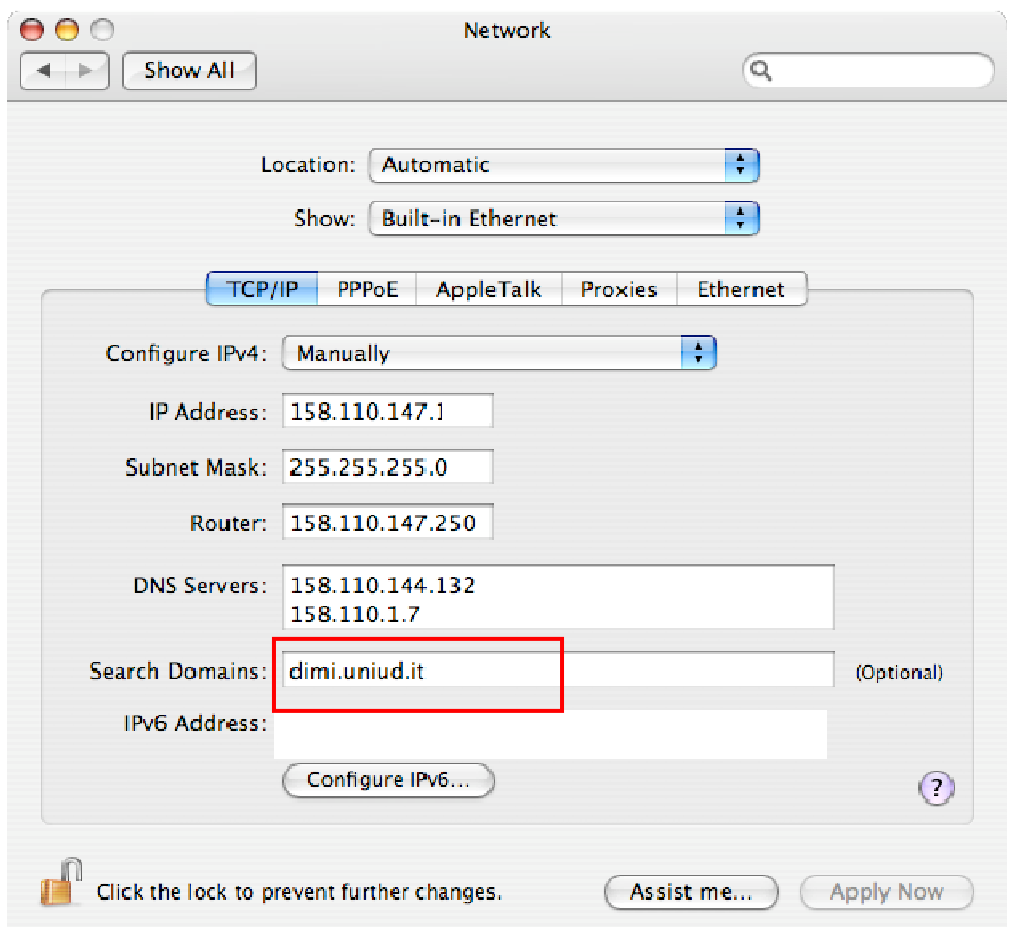

**Figura 11 – Verificare che il valore dal campo Search domains sia "dimi.uniud.it"** 

## *Passo 9 – Selezione della stampante da aggiungere al sistema*

Una volta che l'utente si è autenticato ha accesso a tutte le stampanti disponibili sul sistema di accounting.

Selezionare la stampante voluta e selezionare il bottone ADD.

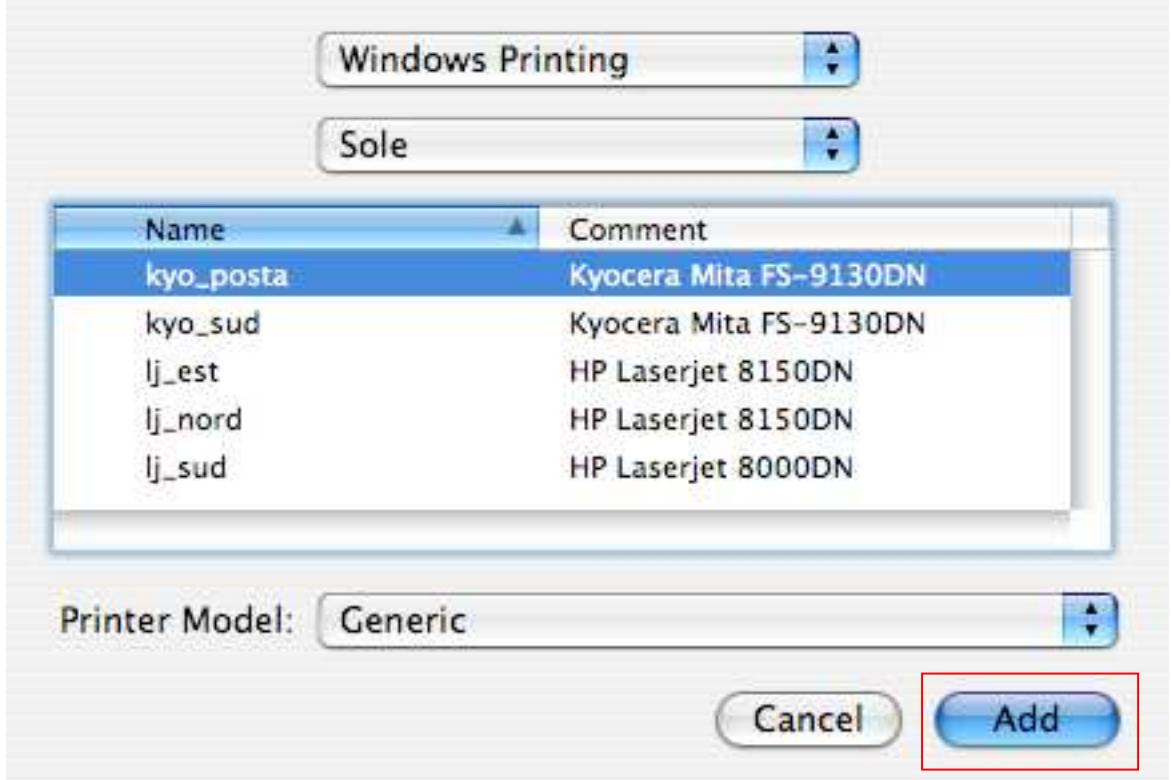

**Figura 12 -Scelta delle stampanti disponibili.** 

# Ora la stampante è pronta per l'uso (Figura 10)

Ripetere l'operazione per le altre stampanti.

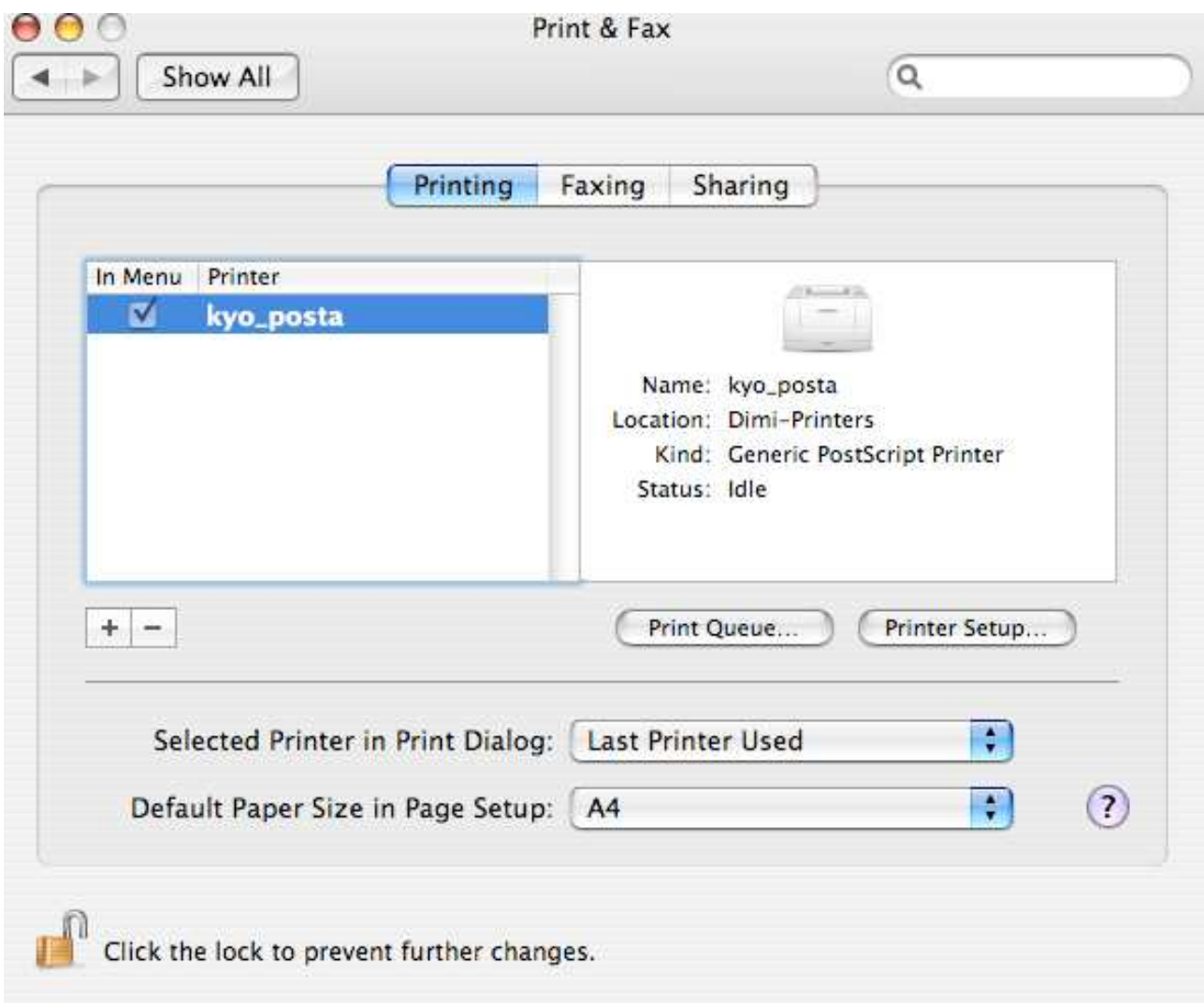

**Figura 13 - La stampante è stata aggiunta al sistema.**